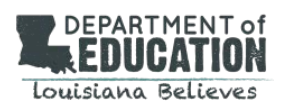

EAGLE 2.0: How-to Guide *Students*

# **Chapter 6: Students**

Simple Step-by-Step Instructions for Using EAGLE 2.0

# student **Students have access the following features:**

- View a lists of tests scheduled by your teacher
- Take a test
- View your score reports

#### Student Menu

- Schedule
- Tests
- Reports
- Resource Center

### GETTING STARTED

#### **Step 1: Access the EAGLE System**

- 1. Go to the EAGLE landing page, [http://www.louisianabelieves.com/assessment/eagle.](http://www.louisianabelieves.com/assessment/eagle)
- 2. Click on the **ENTER HERE** button.

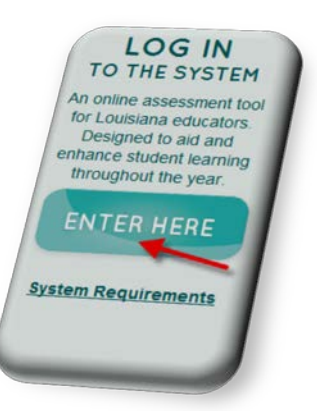

#### **Step 2: Log In To Your Account**

\_\_\_\_\_\_\_\_\_\_\_\_\_\_\_\_\_\_\_\_\_\_

\_\_\_\_\_\_\_\_\_\_\_\_\_\_\_\_\_\_\_\_\_\_

- 1. Enter your **username.**
- 2. Enter your **password.**
- 3. Click on **Log In**.

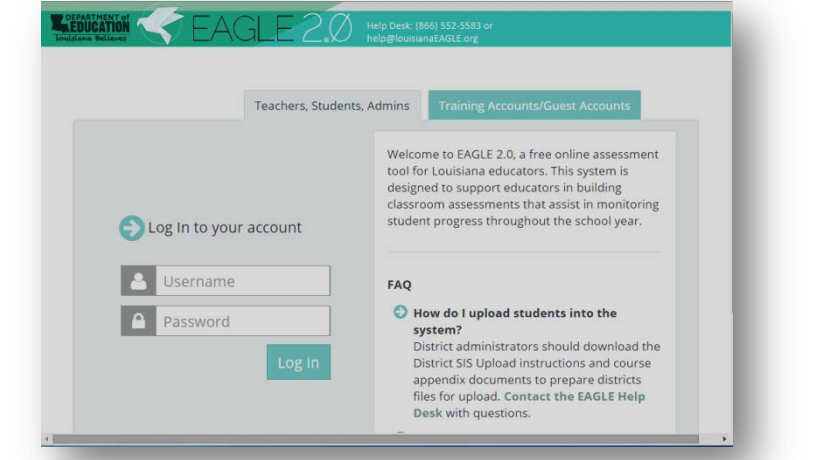

Chapter 6: Students Chapter 6: Students

*If you do not have a user account, please see your teacher.*

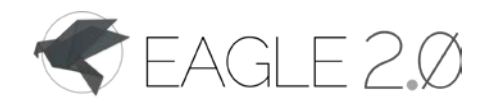

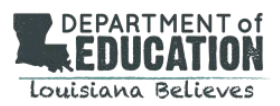

#### VIEW SCHEDULED TESTS

#### **View Tests Scheduled by Your Teacher**

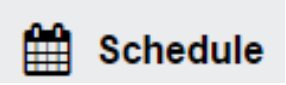

- 1. Click on **Schedule**.
- 2. Review the list of tests to decide on which test you will take today. Your teacher will give you instructions.
- ∰  $\blacktriangledown$  $\int$  $|$ . $\mathbf{h}$
- 3. The table provides the following information:
	- a. Test Name
	- b. Teacher
	- c. Test Availability (begin and end date)
	- d. Time Limit
	- e. Time Remaining
	- f. Goal
	- g. Status of test (completed, not started, in progress, expired)

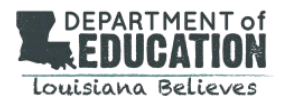

 $\overline{\mathbf{S}}$  Tests

### TAKE A TEST

#### **Step 1: SELECT THE SUBJECT AREA**

- 1. Click the subject tab on the test folder.
- 2. Any tests that you have assigned for this subject will appear on the folder's list.

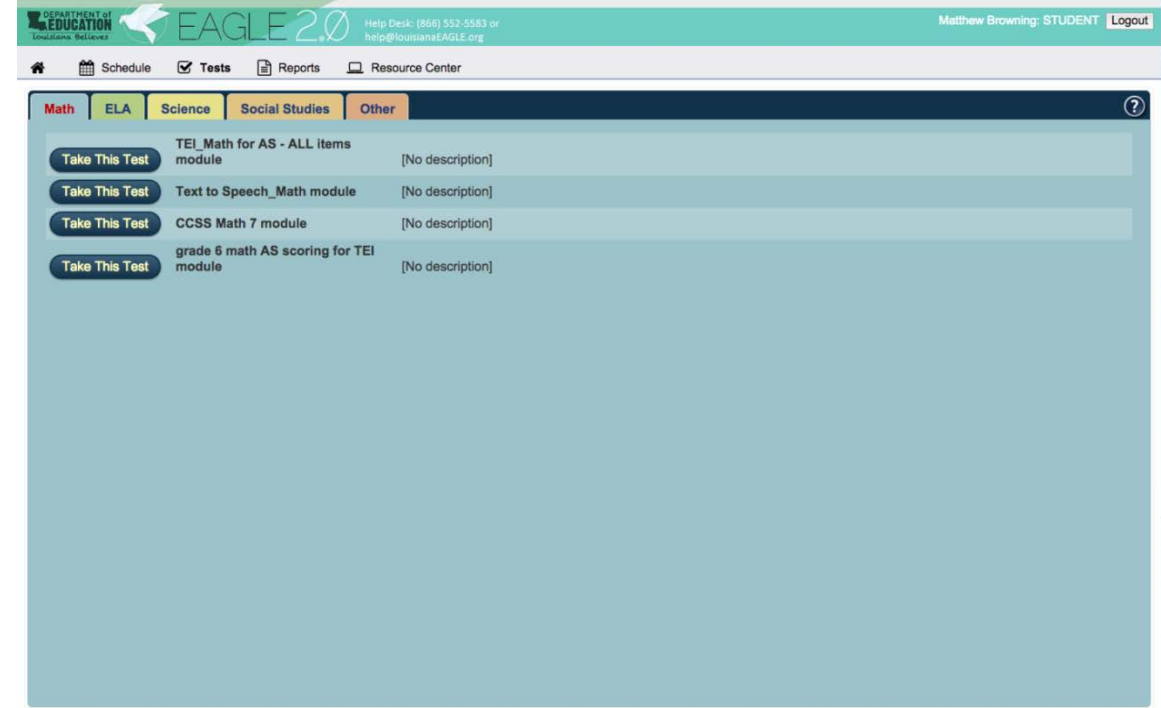

### **Step 2: TAKE ASSIGNED TEST**

- 1. Click on the test name inside the subject folder.
- 2. The student testing window contains the following:
	- a. The question and answer choices
	- b. A link to a passage, if associated with the question
	- c. Any math tools associated with the item (such as the protractor, ruler, calculator or typing help)
	- d. A timer representing the time limit if assigned by your teacher

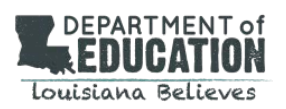

TAKE A TEST

## **Step 3: REVIEW/ SUBMIT ANSWERS**

- 1. Read the question.
- 2. If a question is associated with a passage, internet page, graphic, or book parts, click the corresponding tab or button to view the source.
- 3. If a passage contains footnotes, move the mouse over the superscript and the footnote will be displayed.
- 4. If a question requires you to use a protractor, ruler, or calculator, click the corresponding button in the upper left portion of the question.
	- a. You may move any of these tools by clicking and dragging to the desired location.
	- b. To close the tool, select 'Click here to close.'
	- 5. When you are ready to answer a multiple-choice question, click on the radio button next to the answer you have chosen.
	- 6. When you are ready to answer a constructed-response question, click in the text field and type your response.
	- 7. Click on the radio button next to I guessed or I knew the answer (this is optional) for each multiple-choice question in the test.

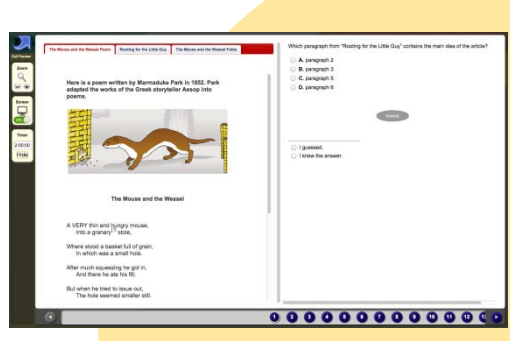

- 8. When you have completed the question, click Save Answer.
- 9. The bubbles at the bottom of the page will turn red for the questions you have answered.
- 10. At any point during the test you may click Exit Test.
- 11. Then choose **Return Later** or **Finish** from the pop-up box.

- Choosing **Return Later** allows you to come back to this test and either review your answers or continue taking the test.
- Choosing **Finish** will mark your test complete, send your completed test to your teacher, and post your test results in the Score Reports feature.
- Remember, once you click Finish, you will NOT be able to return to the test, even if you have not answered all the questions.